## <span id="page-0-0"></span>**O que fazer ao aparecer a mensagem ao tentar enviar um pedido: "A data de emissão desse pedido não é válida"**

Produto: Pedido de Venda

 Quando o RCA recebe a mensagem ao enviar pedido para o ERP "**A data de emissão desse pedido não é válida. Data do pedido 10/07/2017. Validade parametrizada no sistema: 7 dia(s). Esse pedido não será processado.**

Pode-se duplicar o pedido em questão ou alterar o prazo de validade de pedidos da seguinte forma:

1.0 - Acesse o **Portal Administrativo**, clique na aba **Parâmetros dos Sistema**;

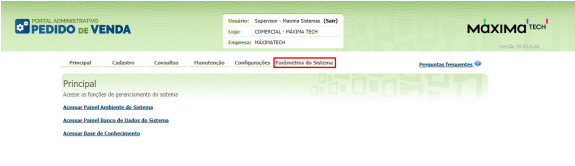

## Artigos Relacionados

- [Como liberar acesso da opção](https://basedeconhecimento.maximatech.com.br/pages/viewpage.action?pageId=4653781)  [de cadastrar Mensagem](https://basedeconhecimento.maximatech.com.br/pages/viewpage.action?pageId=4653781)  [Circular para o Pedido de](https://basedeconhecimento.maximatech.com.br/pages/viewpage.action?pageId=4653781)  [Vendas Android?](https://basedeconhecimento.maximatech.com.br/pages/viewpage.action?pageId=4653781)
- [O que fazer quando for](https://basedeconhecimento.maximatech.com.br/pages/viewpage.action?pageId=4653512)  [emitida a Mensagem: "Erro](https://basedeconhecimento.maximatech.com.br/pages/viewpage.action?pageId=4653512)  [ORA-01000: maximum open](https://basedeconhecimento.maximatech.com.br/pages/viewpage.action?pageId=4653512)  [cursors exceeded"?](https://basedeconhecimento.maximatech.com.br/pages/viewpage.action?pageId=4653512)
- [O que fazer ao aparecer a](#page-0-0)  [mensagem ao tentar enviar](#page-0-0)  [um pedido: "A data de](#page-0-0)  [emissão desse pedido não é](#page-0-0)  [válida"](#page-0-0)
- [Como configurar o link para](https://basedeconhecimento.maximatech.com.br/pages/viewpage.action?pageId=9470559)  [preenchimento automático](https://basedeconhecimento.maximatech.com.br/pages/viewpage.action?pageId=9470559)  [das informações de Servidor e](https://basedeconhecimento.maximatech.com.br/pages/viewpage.action?pageId=9470559)  [Porta ao cadastrar um novo](https://basedeconhecimento.maximatech.com.br/pages/viewpage.action?pageId=9470559)  [RCA no Pedido de Venda](https://basedeconhecimento.maximatech.com.br/pages/viewpage.action?pageId=9470559)
- [Como cadastrar uma](https://basedeconhecimento.maximatech.com.br/display/BMX/Como+cadastrar+uma+mensagem+circular+pelo+Pedido+de+Venda)  [mensagem circular pelo](https://basedeconhecimento.maximatech.com.br/display/BMX/Como+cadastrar+uma+mensagem+circular+pelo+Pedido+de+Venda)  [Pedido de Venda](https://basedeconhecimento.maximatech.com.br/display/BMX/Como+cadastrar+uma+mensagem+circular+pelo+Pedido+de+Venda)

1.1 - No campo de pesquisa, busque pelos parâmetros: **NUMDIAS\_VALIDADE\_PEDIDO** e **PRAZO\_VA LIDADE\_PEDIDO;**

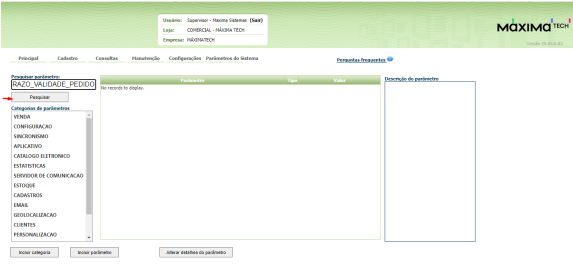

1.2 - Os parâmetros devem ser configurados da seguinte forma:

- **NUMDIAS\_VALIDADE\_PEDIDO** Prazo de validade do pedido em dias no Pedido de Venda;
- **PRAZO\_VALIDADE\_PEDIDO** O número informado será o prazo pra validade do pedido para ser possível o envio para o ERP.

Observação:

- Configurar em ambos os parâmetros a quantidade de dias desejado.
- Para o RCA conseguir trabalhar com a parametrização nova, o mesmo deve fazer a sincronização.

Se tiver dúvida de como cadastrar os parâmetros, consulte o passo a passo Como criar parâmetro pela [Área Administrativa.](http://confluencehomolog.maximasistemas.com.br/pages/createpage.action?spaceKey=BMX&title=Como+criar+par%C3%A2metro+pela+%C3%81rea+Administrativa&linkCreation=true&fromPageId=4653913)

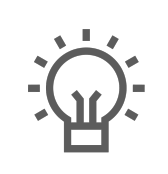

Não encontrou a solução que procurava?

Sugira um artigo